# ONDA

# Catalogue - Tutorial

# **Contents**

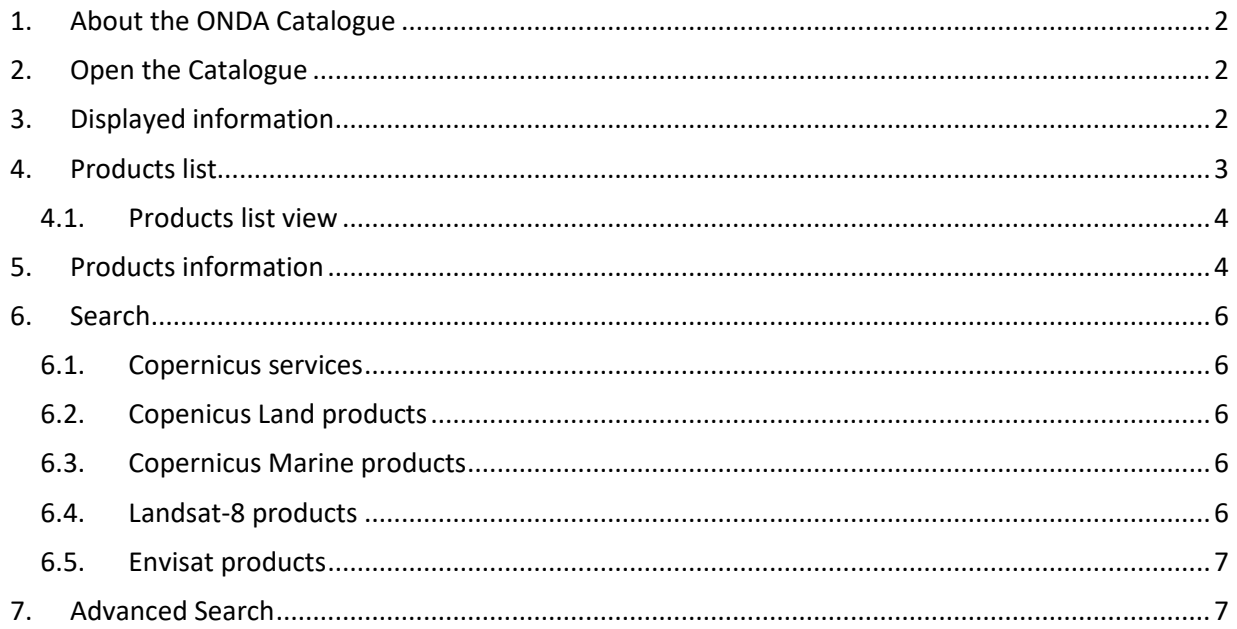

# **Change register**

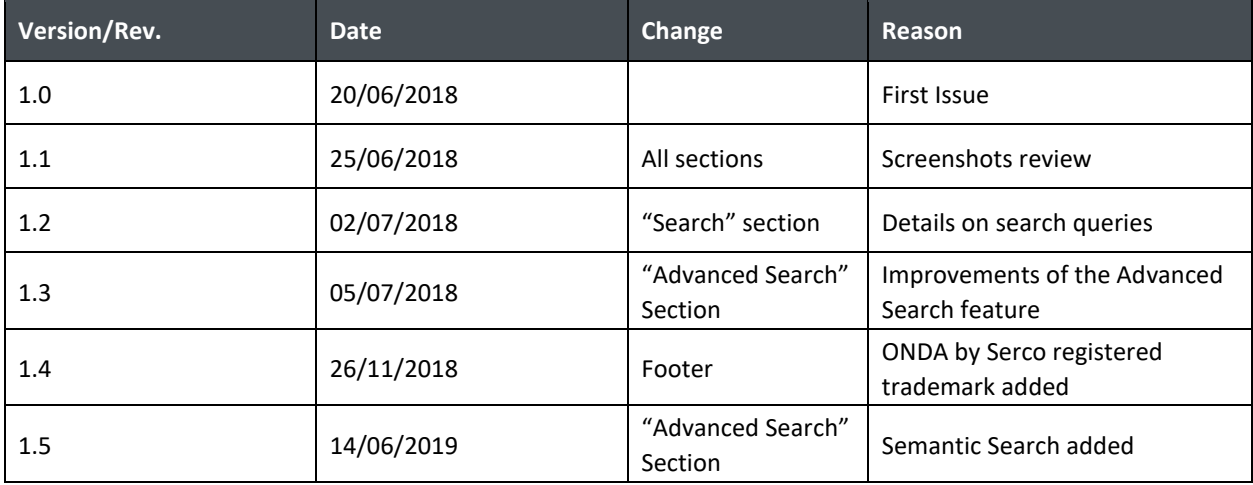

Catalogue - Tutorial | Issue 1.5, June 2019 | Ref.: COPE-SERCO-TN-18-0294<br>Page 1 of 11

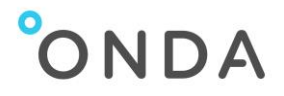

# <span id="page-1-0"></span>**1. About the ONDA Catalogue**

The Catalogue allows you to:

- browse all data and information available from the ONDA platform, through standard interfaces
- filter the data to display
- view the list of geospatial datasets on the catalogue view
- download the searched products

## <span id="page-1-1"></span>**2. Open the Catalogue**

You can access the ONDA Catalogue from the [Services](https://www.onda-dias.eu/cms/services/catalogues) section of the ONDA Web Portal: click on [Discovery](https://catalogue.onda-dias.eu/catalogue/) or [View.](https://catalogue.onda-dias.eu/catalogue/)

The Catalogue opens on the following page:

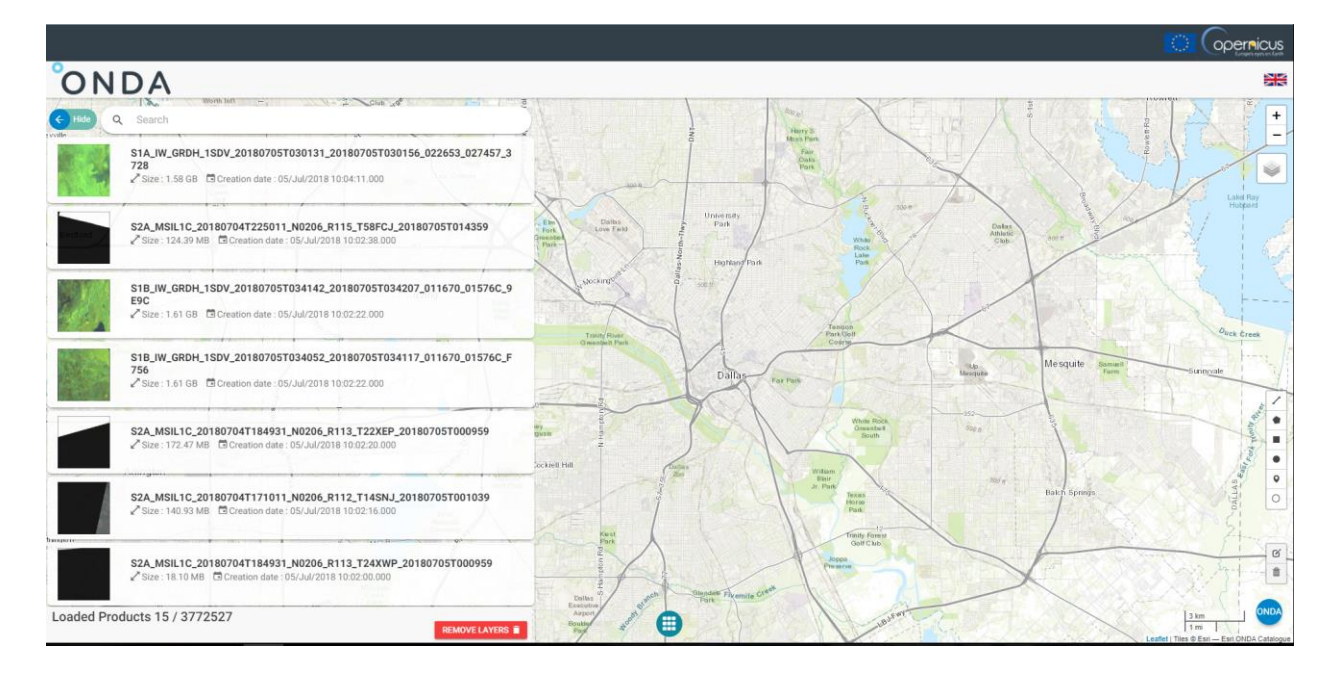

# <span id="page-1-2"></span>**3. Displayed information**

The following information is displayed on the Catalogue page:

- **List** of all the products available in the Solr database
- **Number** of Loaded Products / Count of Products at the bottom of the Products list
- **Map** displayed automatically

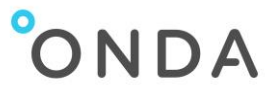

- **Toolbox** on the right of the page, containing:
	- o **Map Zoom**
	- o **Languages**: on click, a pop-up comes up displaying flags that represent the languages. To select one of these languages, just click on it: the language will change automatically without reloading the website.
	- o **Layers**: it is possible to change the map layer by choosing one of the 3 available layers
	- o **List of shapes**: by clicking on any of these shapes, it is possible to draw on the map a shape that executes a geographical search, displaying the results in the main list of products on the left column
	- o **Edit shapes**: this function allows the possibility to edit the shapes drawn on the map

### <span id="page-2-0"></span>**4. Products list**

On top of the products list, the **Search** bar allows the full text search for any of the available products: enter the text in the bar and hit the Enter / Return key on your keyboard.

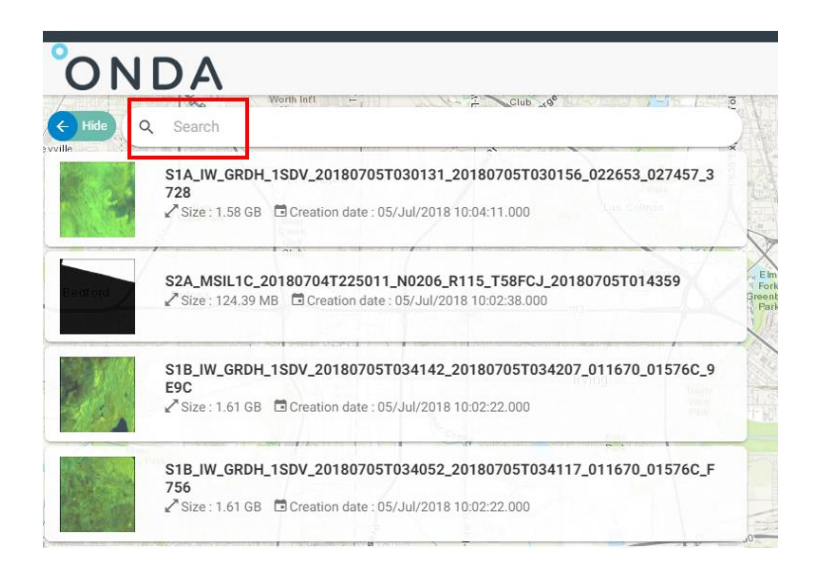

For each product in the list, the following details are shown:

- Quicklook of the product, if available
- Identifier of the product
- Size of product
- Creation date

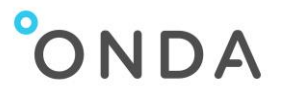

#### <span id="page-3-0"></span>**4.1. Products list view**

Next to the Search bar the **Hide** button is available to hide the Products list.

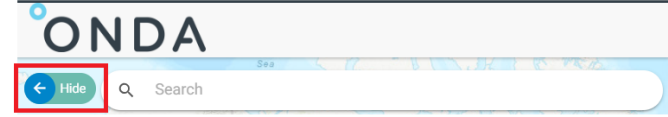

If you wish to display again the Products list:

• Click the circle button at the bottom of the page:

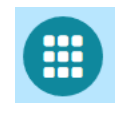

Click **Home**

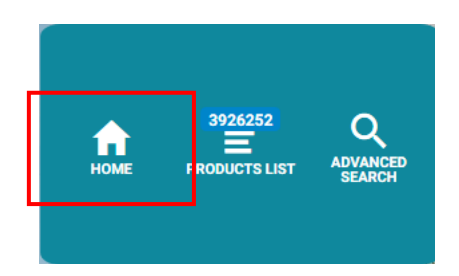

## <span id="page-3-1"></span>**5. Products information**

If you move the cursor over any of the products in the list, some additional buttons are available.

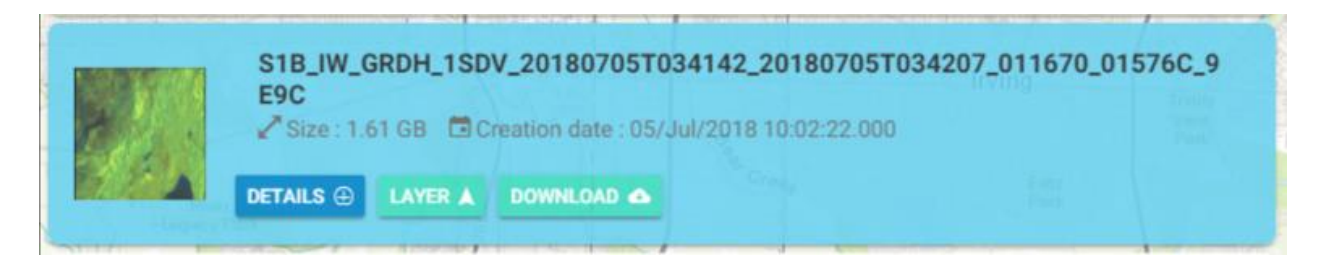

**Details**

By clicking this button, you can access further details on the selected product on a new page. Click the **Close** red bar at the bottom to exit the Details page.

# ONDA

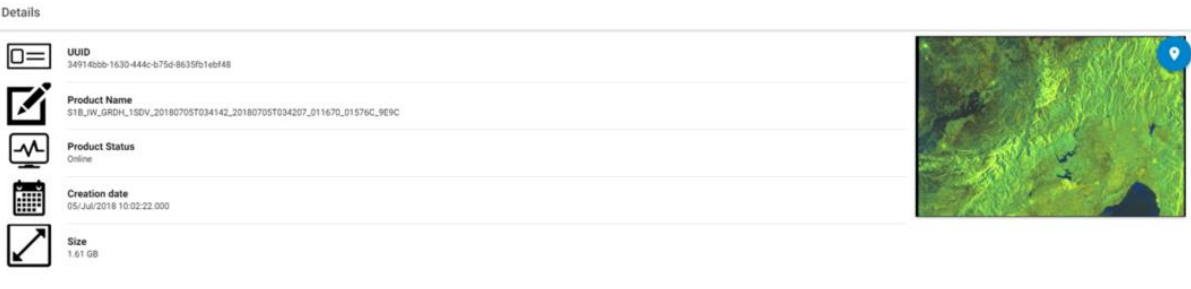

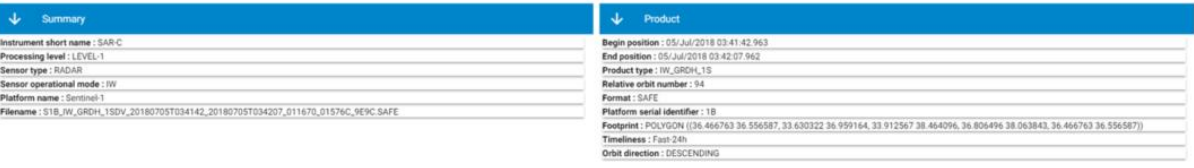

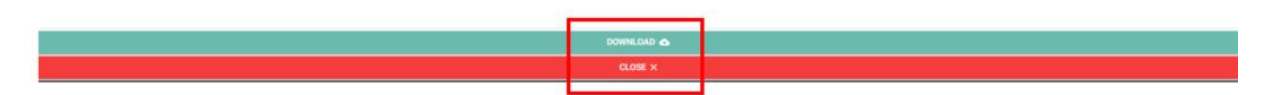

#### **Layer**

By clicking this button, the layer of the product is shown on the map. Click the **Remove Layers** red button at the bottom to exit the Layers details.

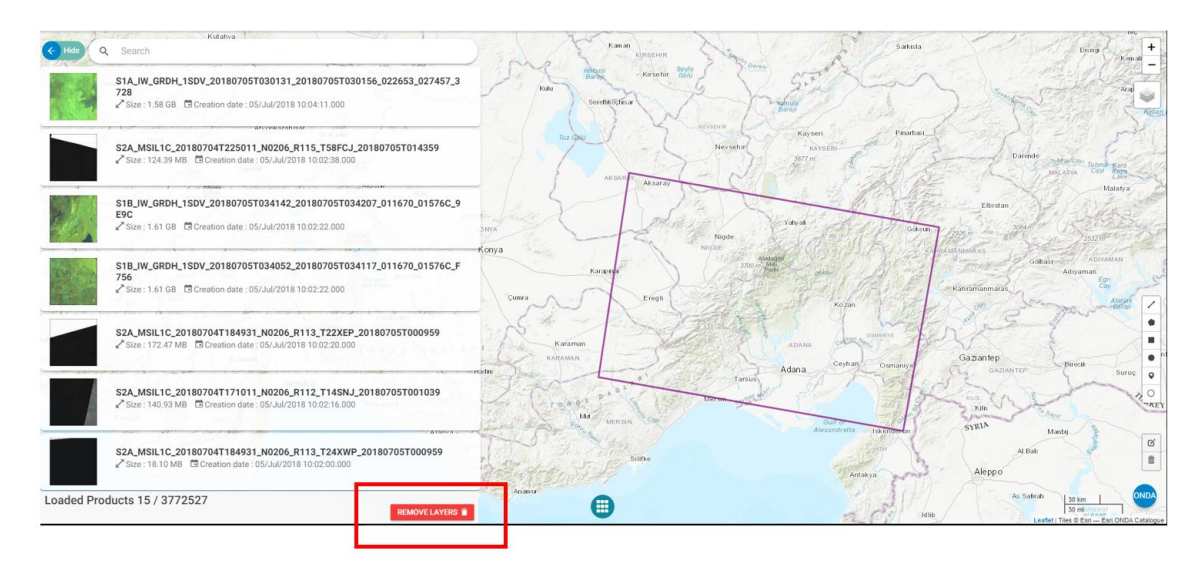

#### **Download**

By clicking this button, you can Download the product in zip format.

Since the Download service is for users already **registered** with ONDA, you will be asked for your ONDA User Portal Username and Password to launch the product download.

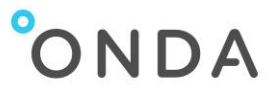

If you are not registered with the ONDA User Portal, click the Login/Register link on the top header of the [ONDA Web Portal](https://www.onda-dias.eu/) and follow the registration process.

### <span id="page-5-0"></span>**6. Search**

Search queries on th[e Catalogue](https://catalogue.onda-dias.eu/catalogue/) can be performed by entering a text query in the full-text search bar or via the OData API.

#### <span id="page-5-1"></span>**6.1. Copernicus services**

The text query to be typed in the full-text search field is: Copernicus

#### <span id="page-5-2"></span>**6.2. Copenicus Land products**

The text query to be typed in the full-text search filed is: land AND NOT S3\*

In this way, all and only the Copernicus Land products will be returned.

Please note that, by default, the value inserted in the search bar is looked for in all the product fields. So, for example, land\* returns all the find Copernicus Land products and also all the products with the "land" metadata value (i.e. some Sentinel-3 products).

Via OData API, the query syntax is:

[https://catalogue.onda-dias.eu/dias-catalogue/Products?\\$search="copernicus-land"](https://catalogue.onda-dias.eu/dias-catalogue/Products?$search=%22copernicus-land%22)

#### <span id="page-5-3"></span>**6.3. Copernicus Marine products**

The text query to be typed in the full-text search field is: marine AND NOT S3\*

Via OData API, the query syntax is:

https://catalogue.onda-dias.eu/dias-catalogue/Products?\$search="copernicus-marine"

#### <span id="page-5-4"></span>**6.4. Landsat-8 products**

The text query to be typed in the full-text search is: LC08\*

Via OData API, the query syntax is:

<span id="page-5-5"></span>https://catalogue.onda-dias.eu/dias-catalogue/Products?\$search="LC08\*"

Catalogue - Tutorial | Issue 1.5, June 2019 | Ref.: COPE-SERCO-TN-18-0294 Page 6 of 11

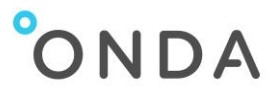

#### **6.5. Envisat products**

The text query to be typed in the full-text search is: EN1\*

Another search query, based on the index "platformName", is: platformName:Envisat

Via OData API, the queries are: https://catalogue.onda-dias.eu/dias-catalogue/Products?\$search="EN1\*"

https://catalogue.onda-dias.eu/dias-catalogue/Products?\$search="platformName:Envisat"

## <span id="page-6-0"></span>**7. Advanced Search**

a. Click the blue circle button at the top of the page, next to the Search field:

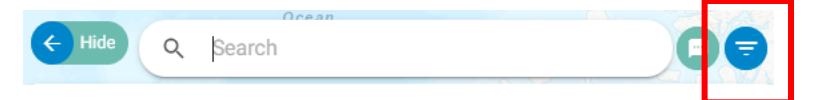

b. The Advanced Search form is displayed.

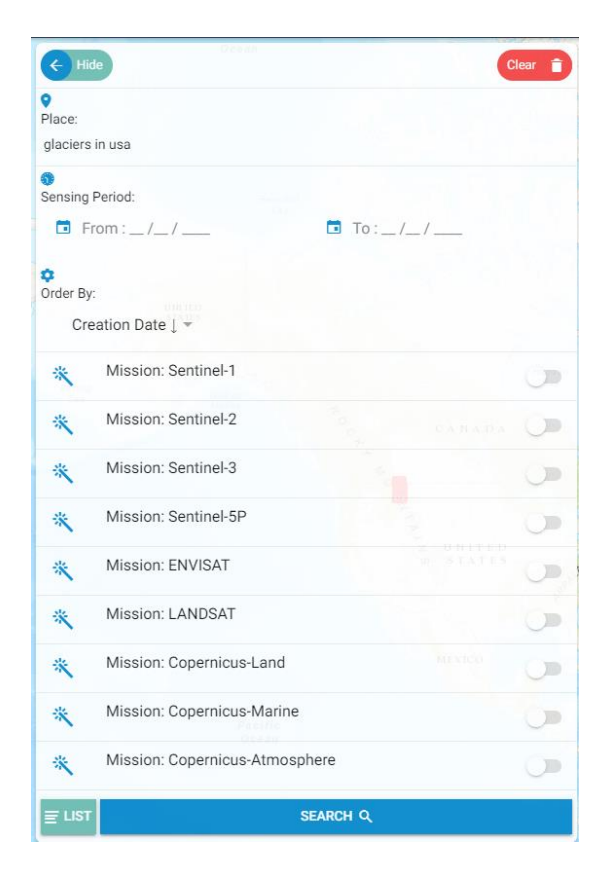

Catalogue - Tutorial | Issue 1.5, June 2019 | Ref.: COPE-SERCO-TN-18-0294 Page 7 of 11

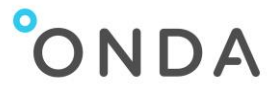

c. Select one or more search criteria, e.g.:

#### o **Place**

This field supports Semantic Searches.

By filling it in, users are able to select those products whose footprint partly covers the matching areas found on the Catalogue map.

The Place filter option is based on Nominatim, a search engine for [OpenStreetMap](https://www.openstreetmap.org/) data, and the results are consistent with the [Nominatim](https://nominatim.openstreetmap.org/) types of searches and results.

The Place filter is especially useful when searching:

- a. geographical locations (e.g. names of countries, states, regions, mountains, lakes, rivers, etc.)
- b. geographical features, which can be followed by "in" or "near" and a geographical location.

List of supported geographical features that can be searched:

- Basins
- Beaches
- Commercial areas
- Conservations
- **Contructions**
- Farmlands
- Farms
- Farmyards
- Forests
- Industrial areas
- Glaciers
- **Landfills**
- Military Areas
- Quarries
- Railways
- Volcanos
- Woods

#### o **Sensing Period**

Click on the section **From**, then choose the date from which you want to start the products search, then click on **OK**.

Click on **Close** to go back to the Advanced Search panel.

Click on the bin icon  $\begin{bmatrix} 1 \end{bmatrix}$  to cancel the date inserted.

Click on the section **To** then choose the final date of the search and click on **OK** to insert the selected date in the Advanced Search Panel.

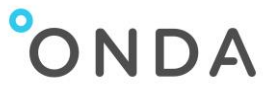

Note: if only the section **From** is used, the search lists all the products from the date selected until today.

If only the section **To** is used, the search lists all the products available until the date selected.

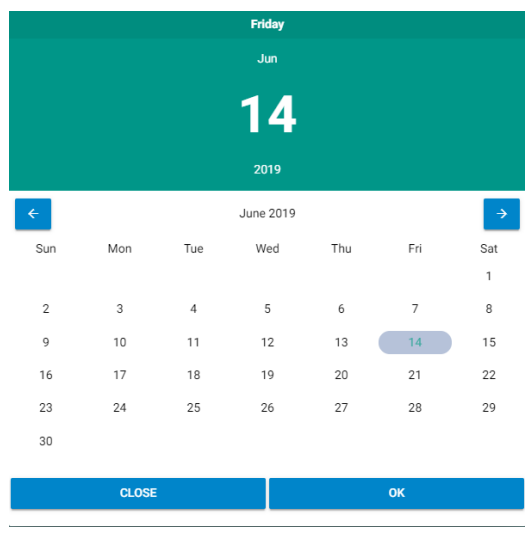

#### o **Mission**

select the Mission by activating or deactivating the relevant button on the right

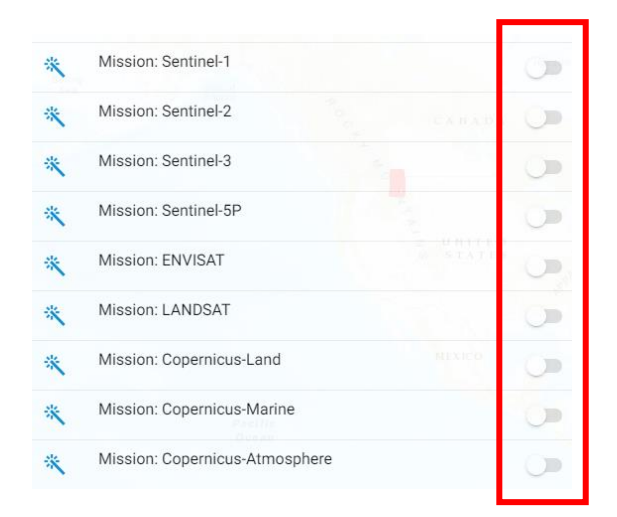

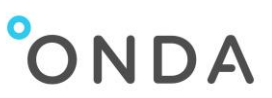

o for Sentinel-1 choose Platform, Type, Sensor Mode and Relative Orbit Number

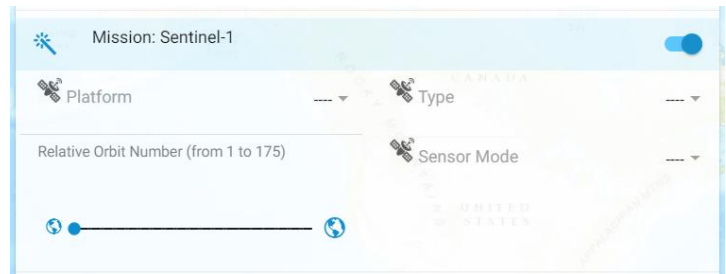

o for Sentinel-2 choose Platform, Type and Cloud Cover Percentage

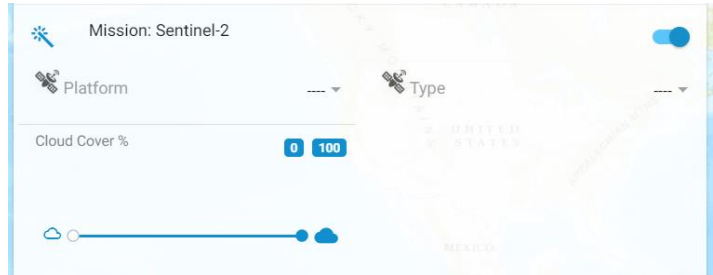

o for Sentinel-3 choose Type and Timeliness

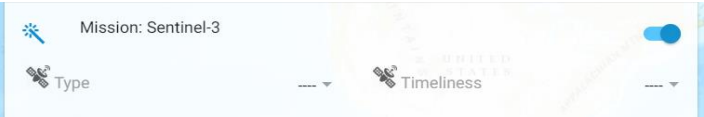

o for ENVISAT choose Type and Orbit Position

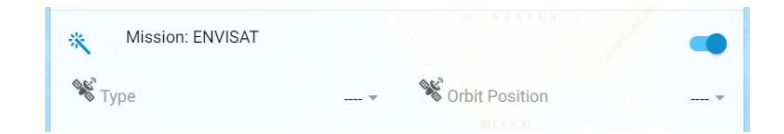

o for LANDSAT choose Type and Cloud Cover Percentage

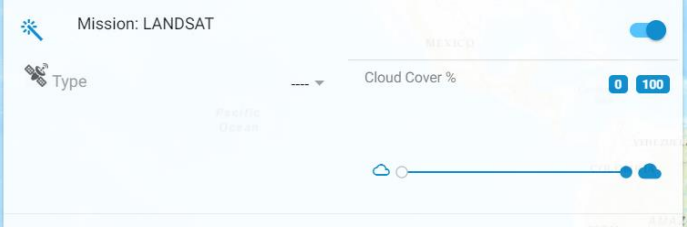

Catalogue - Tutorial | Issue 1.5, June 2019 | Ref.: COPE-SERCO-TN-18-0294 Page 10 of 11

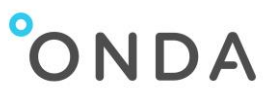

d. Click the **Search** blu bar at the bottom

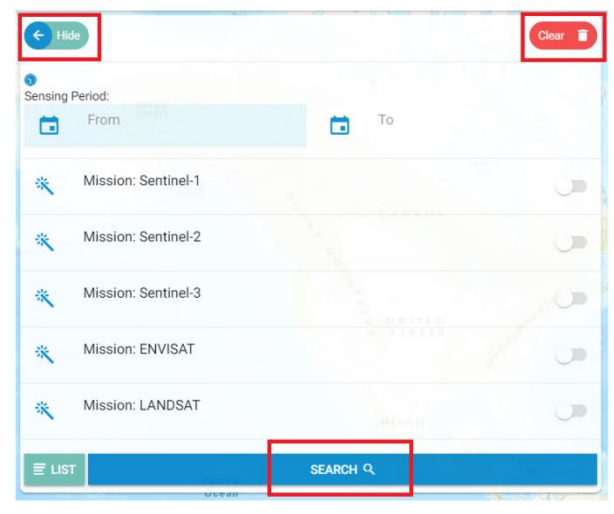

- e. The list of results is automatically displayed.
- f. To clear the fields, click the red **Clear** button on the top right-end corner. To hide the Advanced Search Panel click on **Hide** button on the top left-end corner.
- g. To exit the Advanced Search functionality, click the List button at the bottom of the form.

\_\_\_\_\_\_\_\_\_\_\_\_\_\_

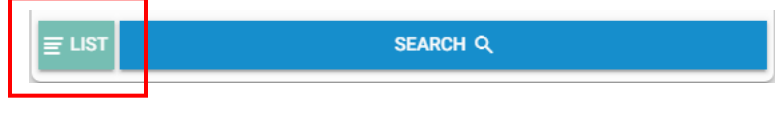